株式会社ウエイクアップ 2020/2/28

【過去に CTI ジャパンのプログラムをご受講された方】

【無料説明会にご参加いただいた方】

のマイページのユーザー登録方法

弊社では 2017 年7月からマイページを導入いたしました。 マイページからはコースのお申込みの他、日程変更、クレジットカードでのお支払い手続 きが可能です。

過去に CTI ジャパンのプログラムをお申込み・受講された方は、既にご登録がございま すので、新規でのご登録ができません。下記にご案内する登録方法でログインください。

また、無料説明会等にご参加いただいた方も、お申し込み時の情報を既にご登録させて いただいておりますので、下記のご登録方法でログインください。

① CTIジャパンのホームページへアクセスし、ヘッダーの右にあるにある MENU をクリック し、その中の「マイページ」を選択する。

ホームページ URL:<https://www.thecoaches.co.jp/index.html>

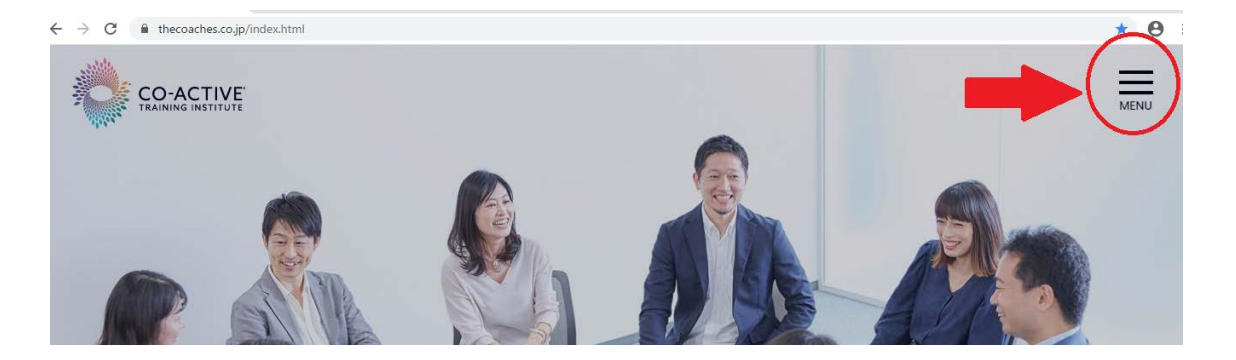

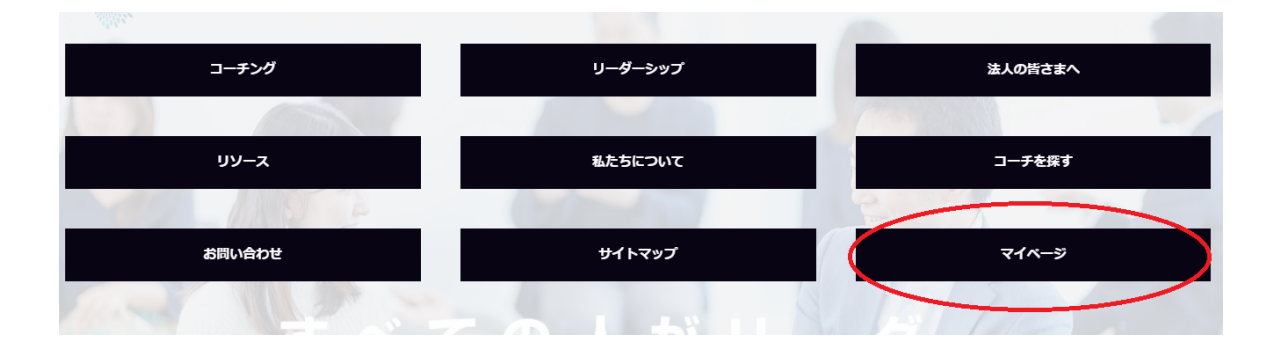

2 マイページのログイン画面の中央部分に表示される、対象の「こちら」の部分をクリッ  $\overline{H}$ 

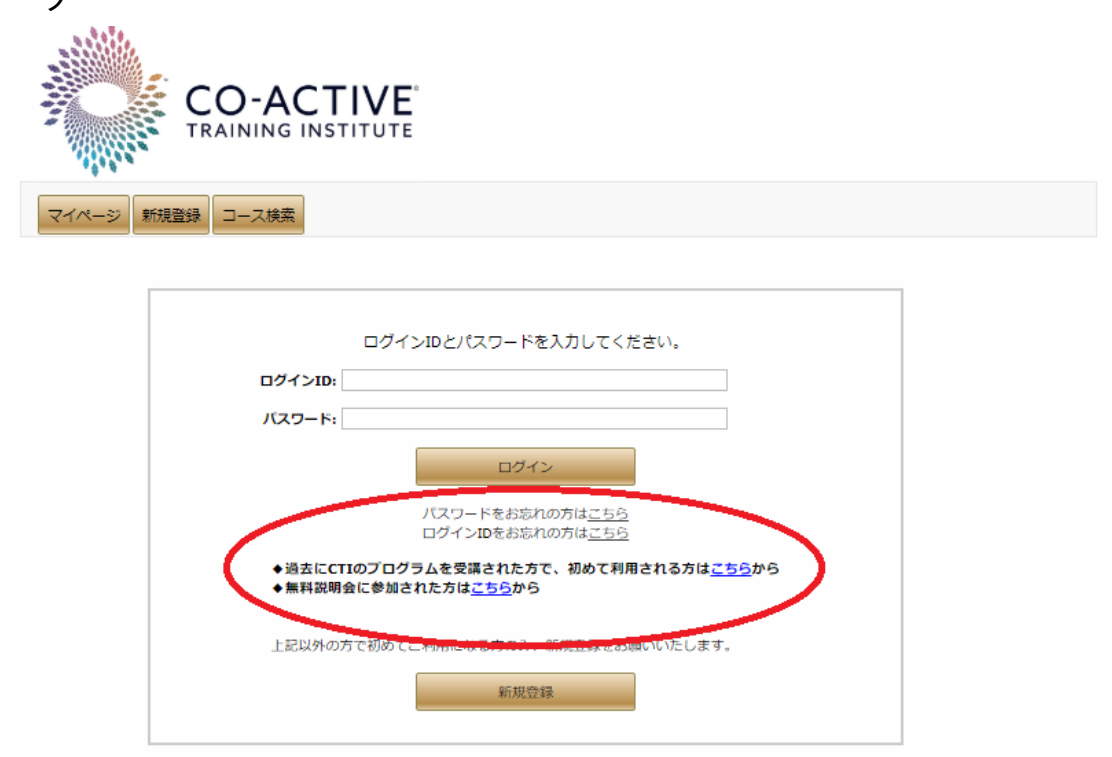

- ③ マイページ ID 発行専用フォームに、過去に当社のコースに受講、お申込みされた際に いただいた氏名、メールアドレス、郵便番号を入力し、「確認画面」をクリック。
- ※ 無料説明会に参加された方は郵便番号欄に「0000000」(0を7桁)ご入力ください。

## マイページID発行専用フォーム

本フォームは過去に当社のブランド (CTI) のプログラムを受講されたことのあるお客様に対し、 マイページユーザーIDを発行するためのフォームです。 CTIブランドのプログラムを受講されたことがないお客様は、こちらからお申込みください。

当社にいただいている情報でご入力ください。 ※印は必須入力項目です。

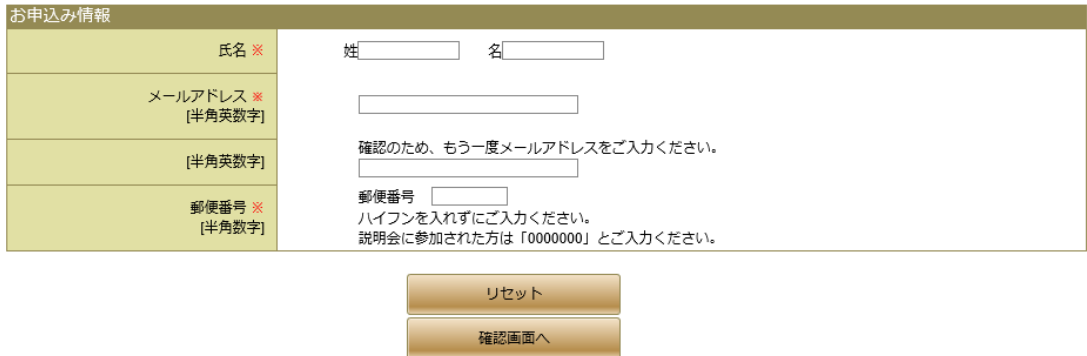

④ 入力内容を確認して、送信ボタンをクリック

マイページID発行専用フォーム 確認

ご入力いただいた以下の内容をご確認ください。よろしければ、「送信」ボタンをクリックしてください。訂正される場合は、 「戻る」ボタンをクリックしてください。

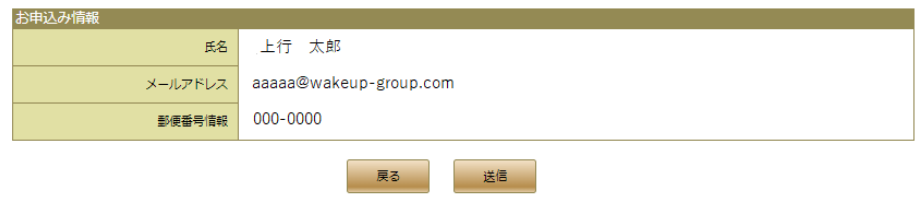

@ WAKE UP Co., Ltd. All Rights Reserved.

⑤ マイページ用のログイン ID が発行され、登録アドレス宛に情報が送られます。

送られたログイン ID と仮パスワードでマイページからログインしてください。

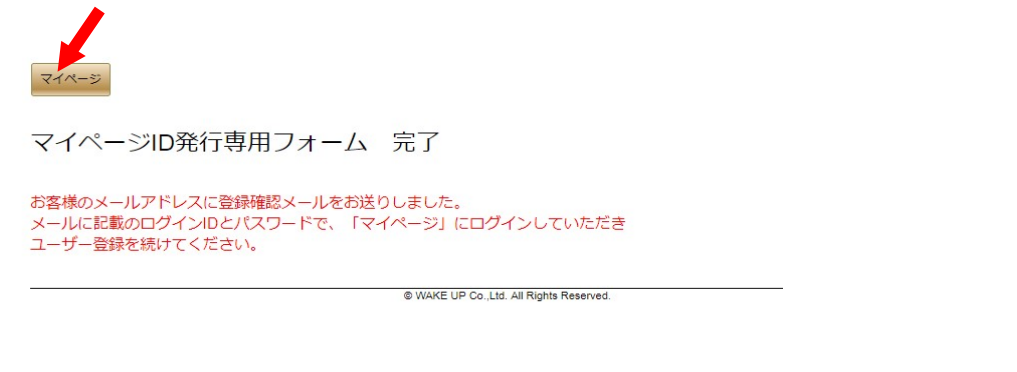

※メールが見当たらない場合には、お使いいただいているメールサービスによる迷惑メール 対策により、メールが自動的に削除されていることが考えられます。

「@wakeup-group.com」からのメールを受信できるよう、事前に設定にしていただきますようお 願いいたします。

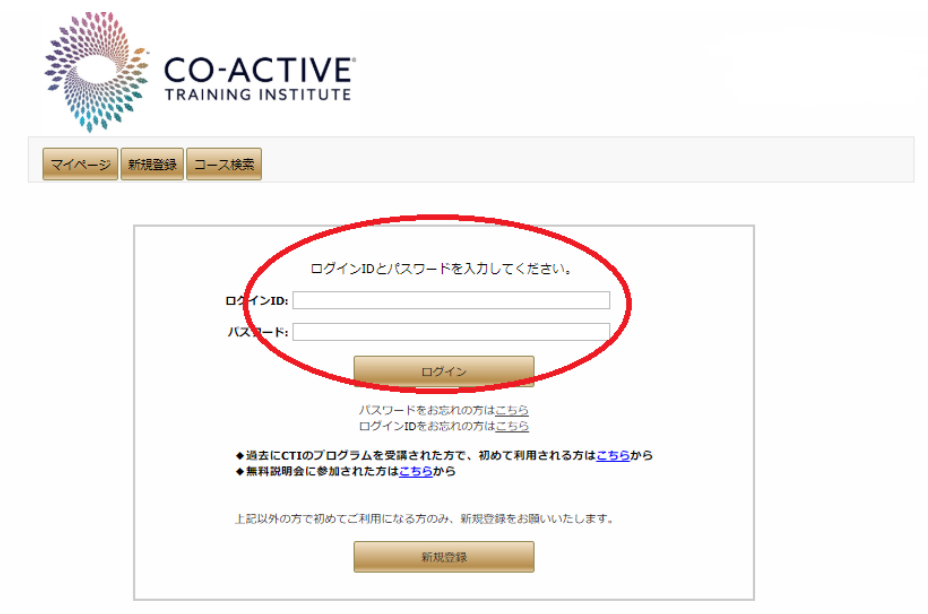

- ⑥ マイページにログインすると、現在当社に登録いただいているお客様の情報が表示されま
	- す。内容を確認・修正いただき、最後に「個人情報の取扱いについて」の内容を確認して、同 意頂ける場合は「同意する」にチェックマークを入れて先に進んでください。

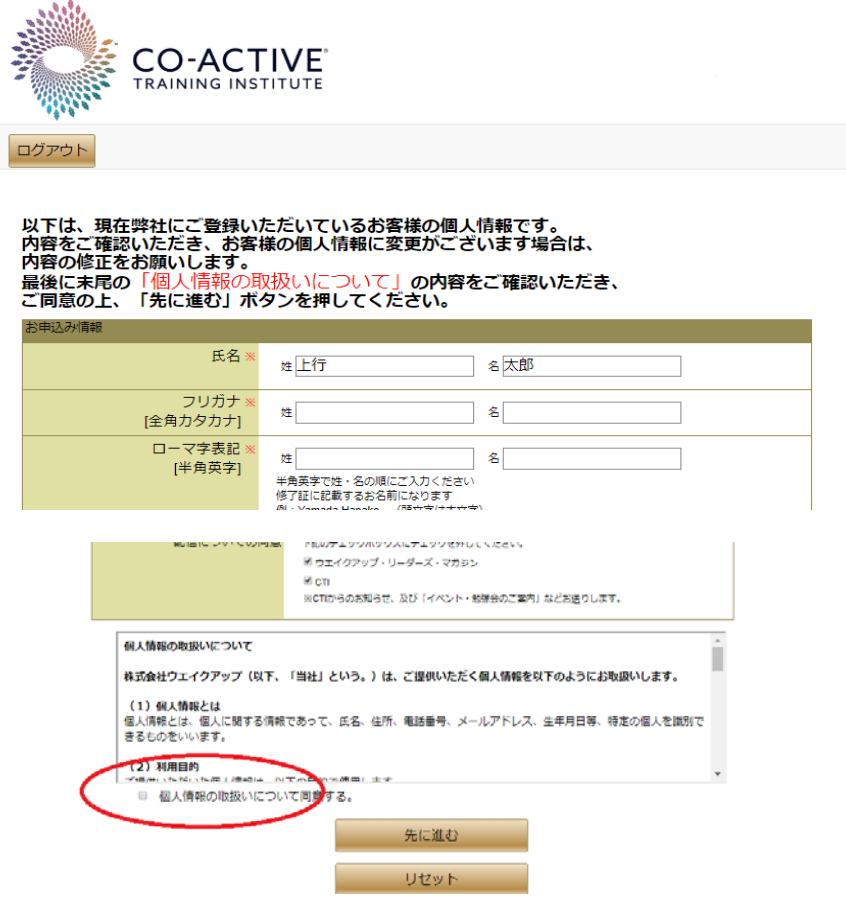

⑦ 登録内容の確認後、「登録内容を確認してマイページ TOP へ」をクリックしてください。

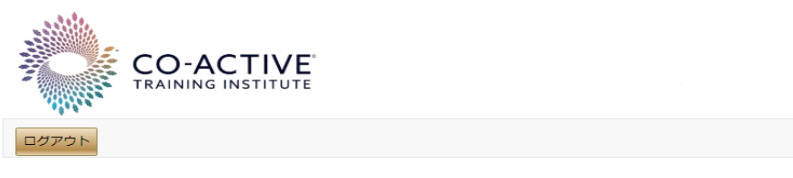

ユーザー登録情報 確認

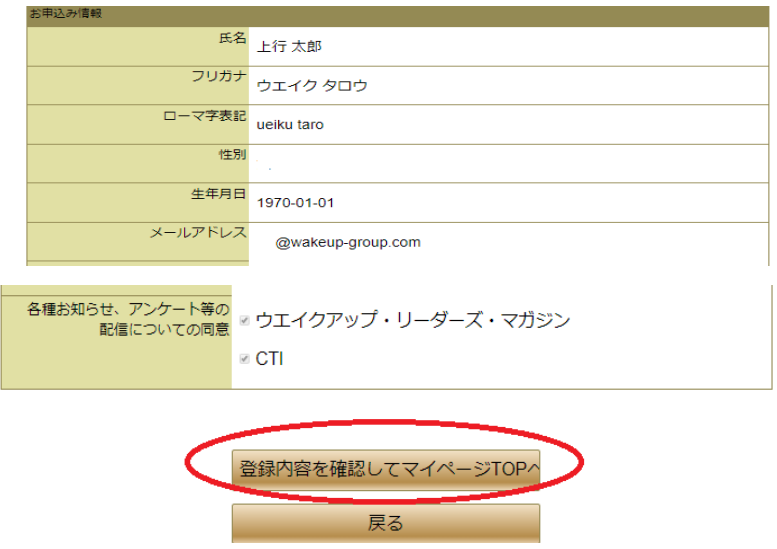

⑧ マイページ TOP 画面が表示されます。 まずパスワード変更を行ってください **CO-ACTIVE** TRAINING INSTITUTE 4000 ログアウト 「パスワード変更」をクリックして、新しいパスワードに変更してください。 パスワード変更 名: 太郎 コース当日の携帯連絡先: 000-0000-0000 氏: 上行 フリガナ (姓): ウエイク フリガナ (名): タロウ 日中連絡先: 00-0000-0000 EX-JI-1: @wakeup-group.com 各種お知らせ、アンケー √ウエイクアップ・リーダーズ・マガジン 等の配信についての同意: √CTIからのお知らせ、及びイベント・勉強会のご案内 受講生勤務先: 株式会社ウエイクアップ 資料送付先:自宅 白字邮便悉号: 000,0000 勤務郵便悉号· 旧パスワード: 新パスワード: 新パスワード確認: パスワードは、「8文字以上15文字以内」、「英文字、数字、 記号の内、2種類以上の組み合わせ」で設定して下さい。 ※利用できない文字列 " ' < > ¥ / パスワード設定に関する詳細説明はこちら 保存 キャンセル

## ⑨ パスワード変更後、コースの申込み等のお手続きが可能になります。